# FICHE DE PROCÉDURE INDEMNITÉ « IFIC »

## *OBJET :*

*Traitement de l'indemnité au profit des personnels enseignants du second degré, des personnels d'éducation, des documentalistes et des chefs de travaux (titulaires ou non titulaires), dès lors qu'ils assurent, en dépassement de leur obligation réglementaire de service, une des missions citées (Référent usages pédagogiques numériques, tutorat des élèves ou référent culture).*

# *DESTINATAIRES :*

*EPLE accueillant des enseignants, CPE, documentalistes et chefs de travaux* 

## **Phase n° 1 (niveau rectorat) :**

#### *Etape n° 1 :*

La DOS1 du rectorat adresse aux établissements concernés une notification d'enveloppe globale. *Etape n° 2 :* 

La DOS1 du rectorat met à disposition le budget correspondant dans l'application ASIE.

## **Phase n° 2 (niveau EPLE):**

Chaque EPLE concerné effectue dans ASIE la saisie de l'indemnité, selon les modalités suivantes **et après service fait**, par conséquent après s'être assuré de l'exercice des missions ouvrant droit à son attribution conformément aux informations communiquées dans la circulaire académique de référence.

## *Etape n° 1 :*

- Indiquer les nom et prénom de l'enseignant ou du personnel d'éducation qui a exercé la mission de tuteur.
- Cocher « Dans l'académie ».
- Cliquer sur « Rechercher ».
- Sélectionner dans le panneau suivant l'intéressé en cliquant sur son nom.
- Cliquer sur « Ajouter ».

## *Etape n° 2 :*

- Sélectionner l'enveloppe :
	- o **0141 IFIC** pour les **enseignants**, **documentalistes** ou **chefs de travaux**
	- o **0230 IFIC** pour les **personnels** d'éducation (CPE)
- Remplir les champs de dates de service correspondant à la période d'exercice des missions ouvrant droit à l'indemnité.
- Cliquer sur « Continuer ».

**NB** : par défaut, seul le budget 0141 est alimenté. Il convient d'adresser un courriel à la DOS 1 demandant le transfert sur le budget 0230 pour les CPE.

#### *Etape n° 3 :*

- Sélectionner dans le menu déroulant le code de l'indemnité : 1649
- Cliquer sur « Continuer ».

## *Etape n ° 4 :*

- Préciser le code motif (cf tableau ci-dessous).
- Saisir le montant de l'indemnité.
- Cliquer sur « Ajouter ».

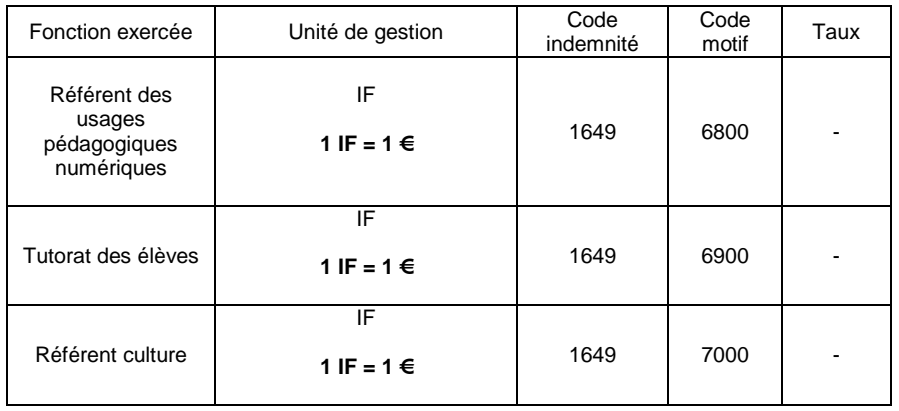

 $\infty$  -  $\infty$ 

 $\infty$ 

**En cas de difficulté technique d'utilisation de l'application ASIE, veuillez contacter la DOS1 au : 01 30 83 41 71 ou 01 30 83 41 73.** 

**Pour toute autre problématique ou demande d'information, merci de bien vouloir adresser un courriel détaillé à l'adresse générique ce.dos-cne@ac.versailles.fr.**